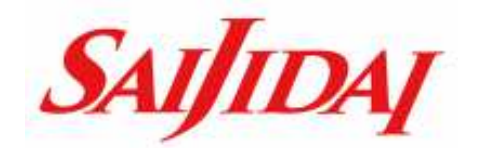

## WEB AOIソトリー· WEB出願の流れ

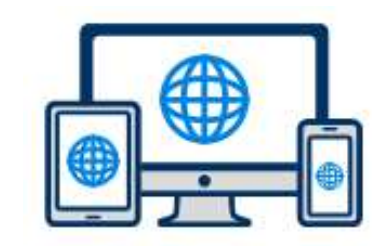

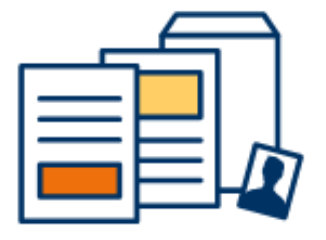

# 塔玉白動重大学校

### WEB出願

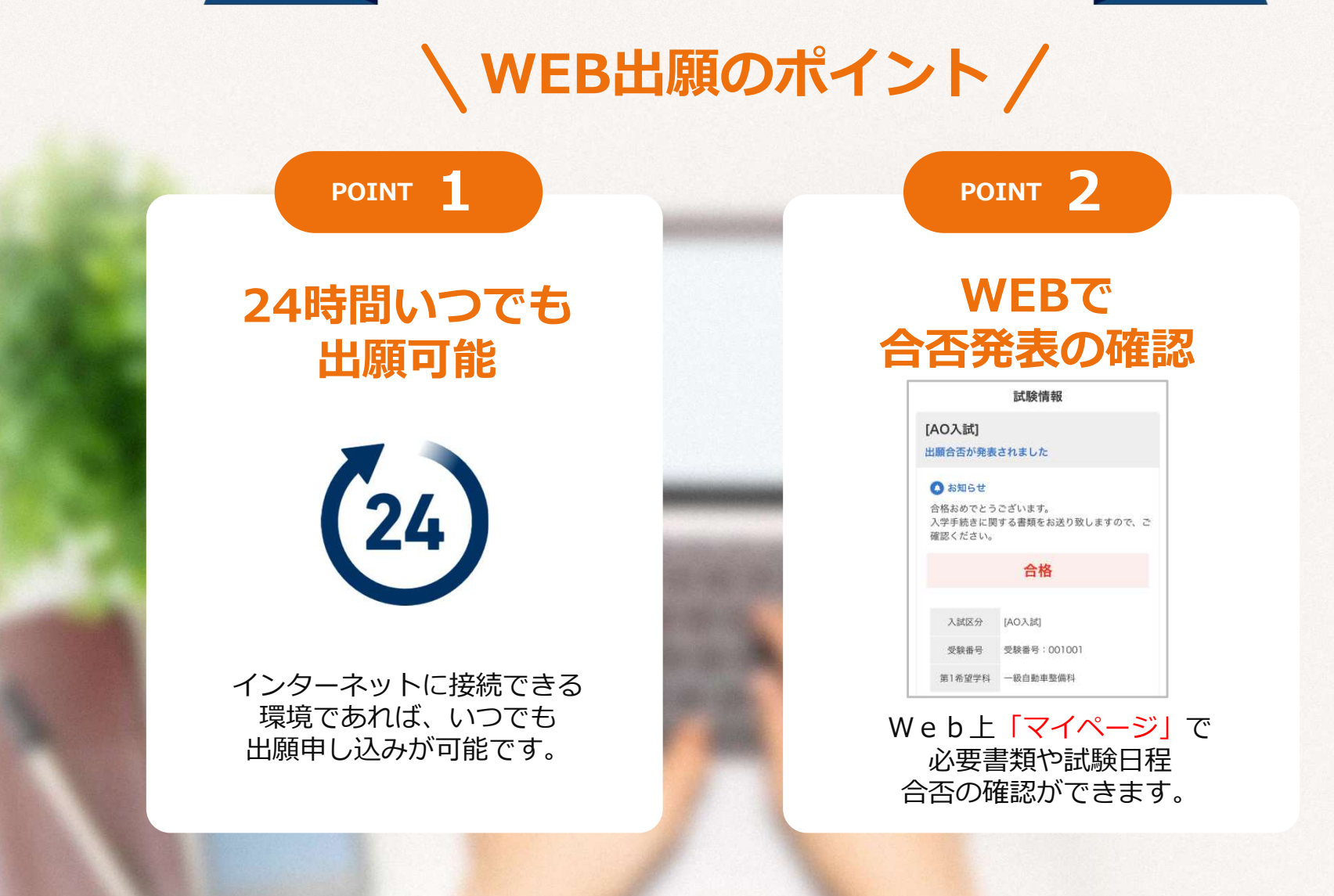

次のページから「AOエントリーからWEB出願の流れ」についてのご案内です。

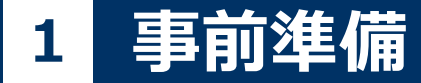

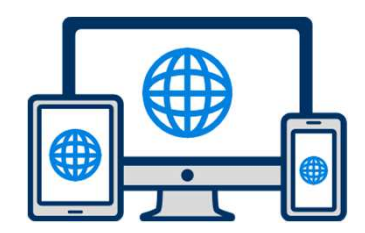

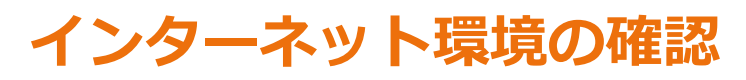

インターネットに接続されたパソコン・スマートフォン・タブレットをご用意ください。

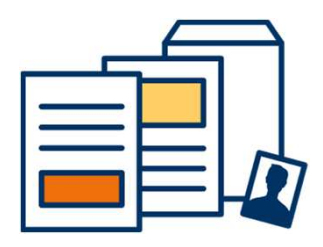

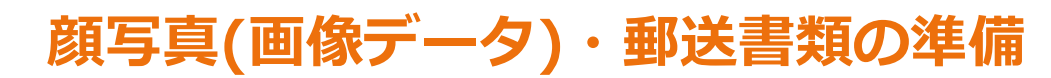

郵送書類は、発⾏に時間がかかる場合がありますので、できるだけ出願前に準備をしておいてください。

郵送書類︓調査書 ※出願時(9/1以降)の郵送となります。

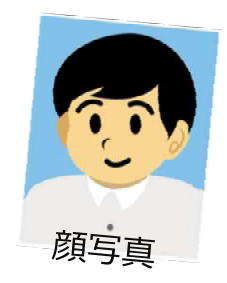

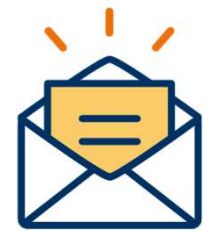

#### 利用可能なメールアドレスの準備

マイページの登録に必要です。 また登録したアドレスに重要な通知を配信します。<u>kouhou@saijidai.ac.jp</u>からのメールを受信できる設定を行ってください。

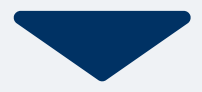

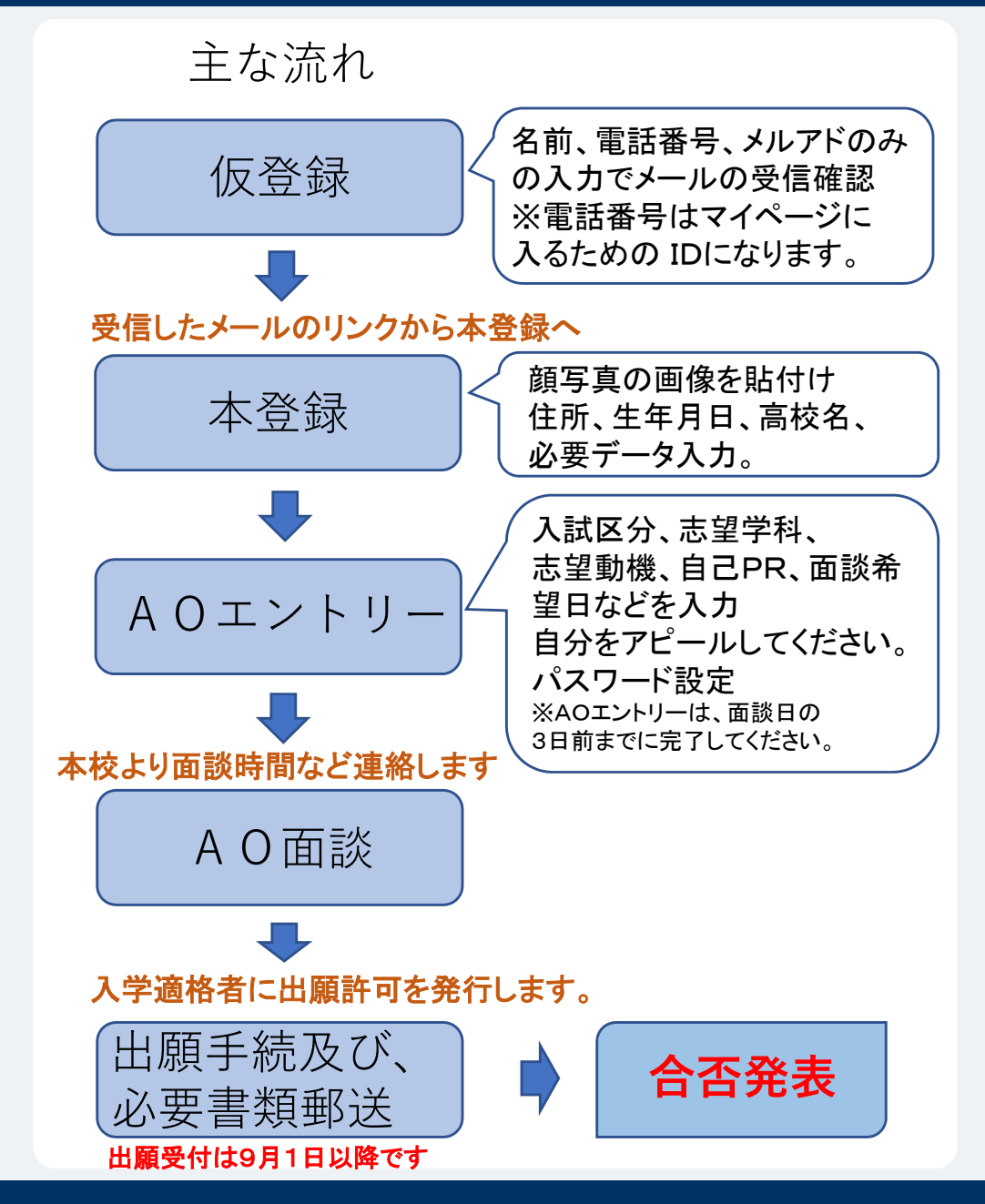

次のページから具体的な画面遷移での説明です。

### 3 本校WebサイトよりWeb出願のページへ

#### 本校Webサイトの「Web出願について」のページへ

インターネット環境があれば、24時間ご自宅からでも出願手続きができます。

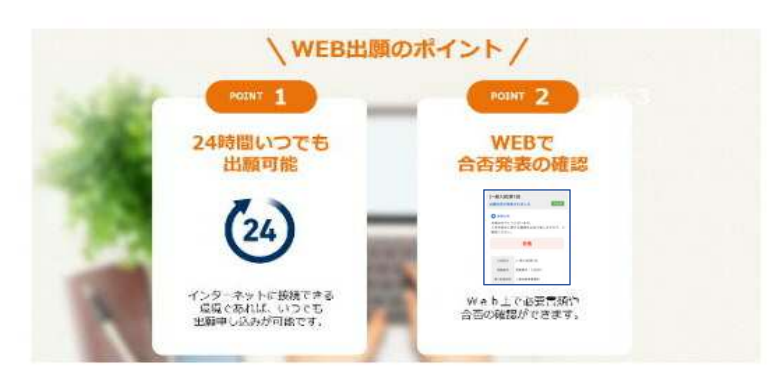

Web出願の流れについてご確認ください。また、出願については募集要項も併 せてご確認ください。

- ・指定校推薦入試、学校推薦入試、一般入試の流れ
- · AO入試の流れ

#### ご希望の入試区分を選択してください。

それぞれの登録サイトに進みます。

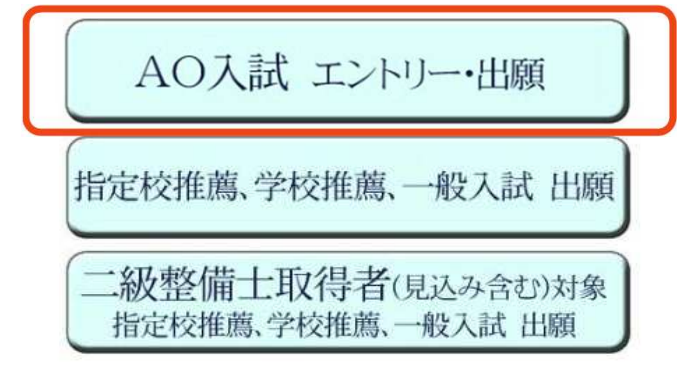

#### 次のページから具体的な画面遷移での説明です。

### <mark>4 マイページ登録</mark>

#### 新規登録

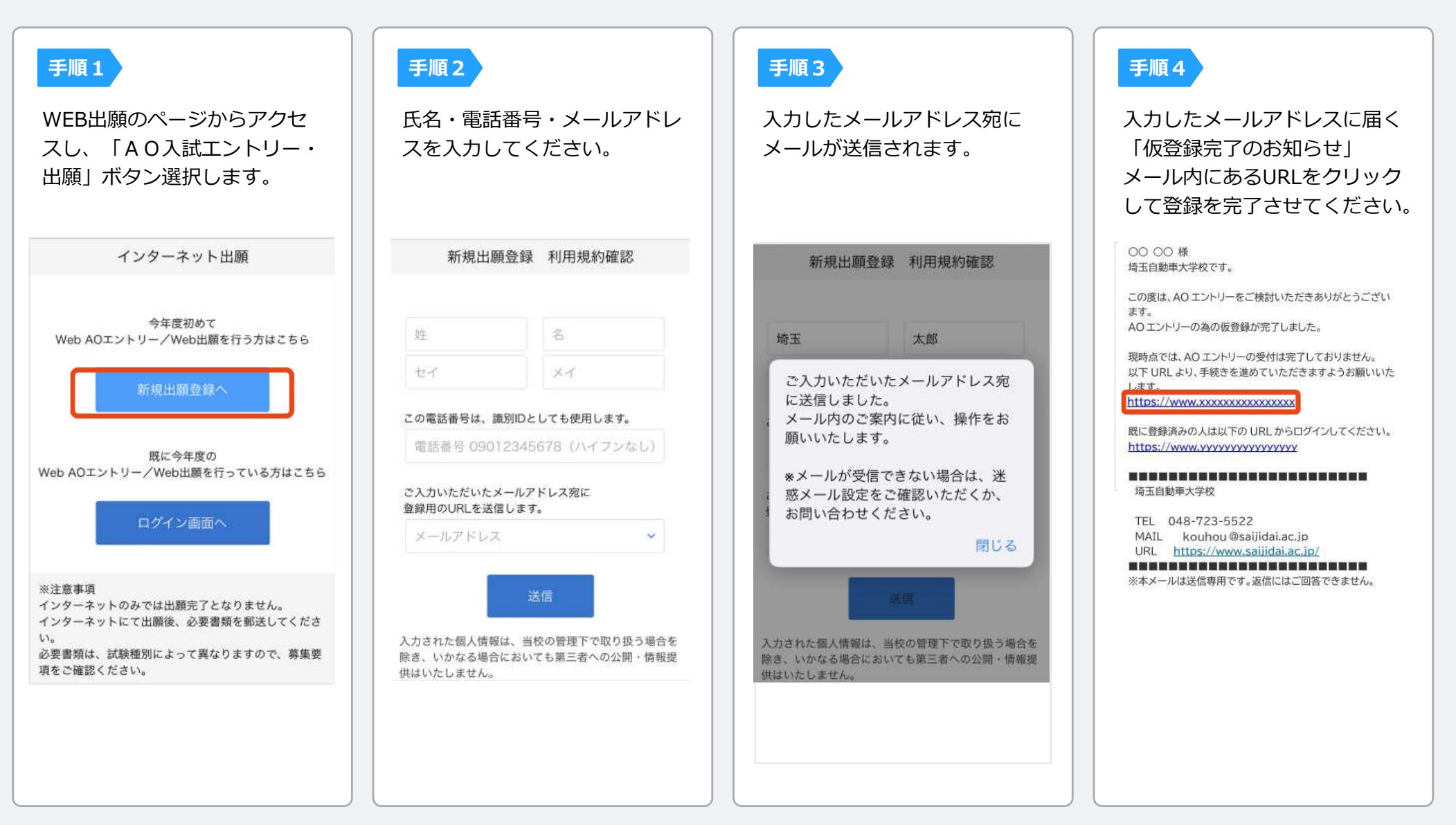

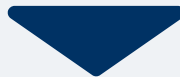

#### 5個人情報登録

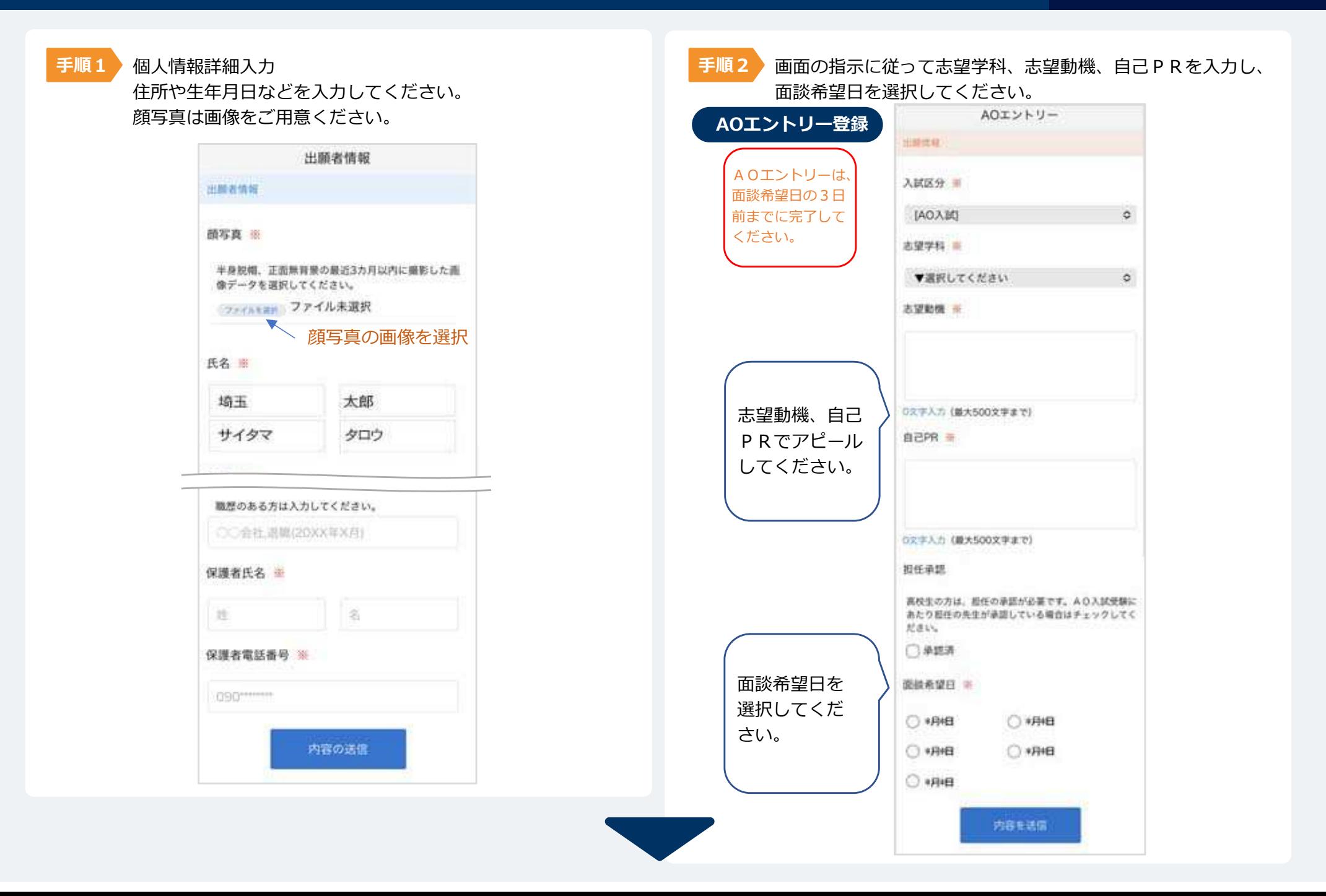

## 6 マイページ <mark>パスワード設定、AOエントリー完了</mark> AOエントリーの流れ

#### 手順1

「パスワード設定」ボタンを選択します。 今後は、このマイページで進捗状況や合否の確認をします。 お送りしたメールよりマイページに入ることができます。

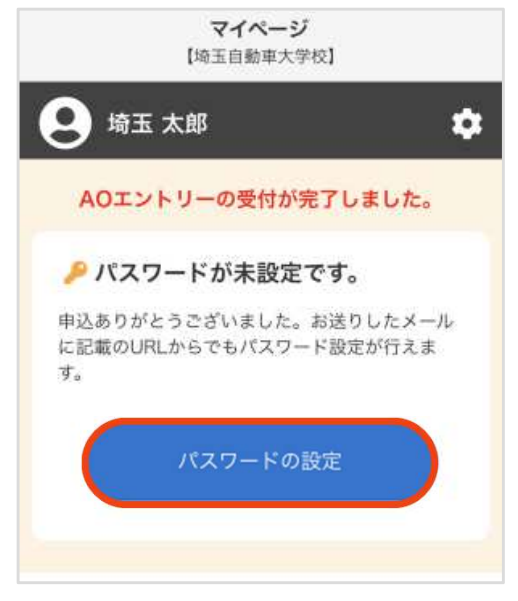

#### 手順2

英数字8文字以上のパスワードを設定してください。マイページに入る際は入力されている電 話番号とパスワードが必要となります。マイページのパスワード設定 【埼玉自動車大学校】 マイページのパスワードを設定することで、由請内容を確 認・変更することができます。 雷話番号 0123456789 パスワード ※英数字8文字以上 パスワード (確認) 登録

#### AOエントリー完了

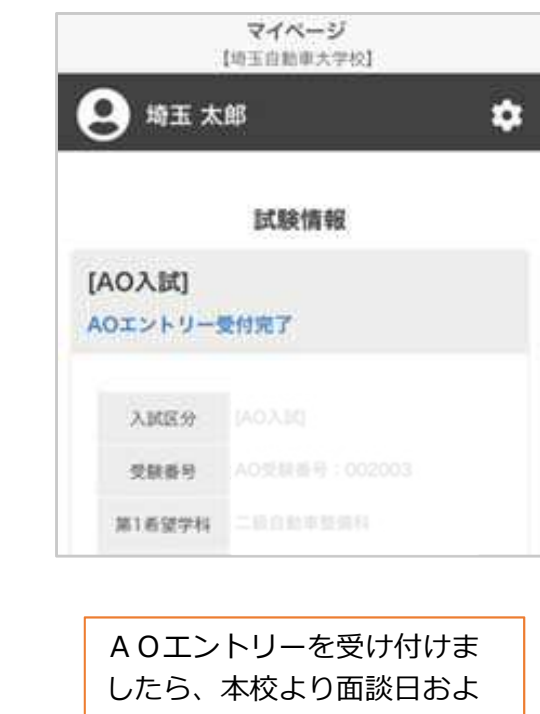

 び⾯談時間の確認連絡をいたします。

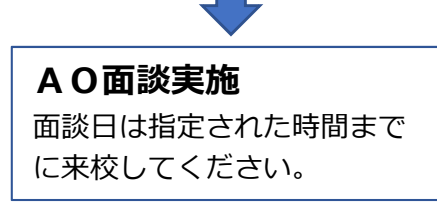

#### 7出願手続き

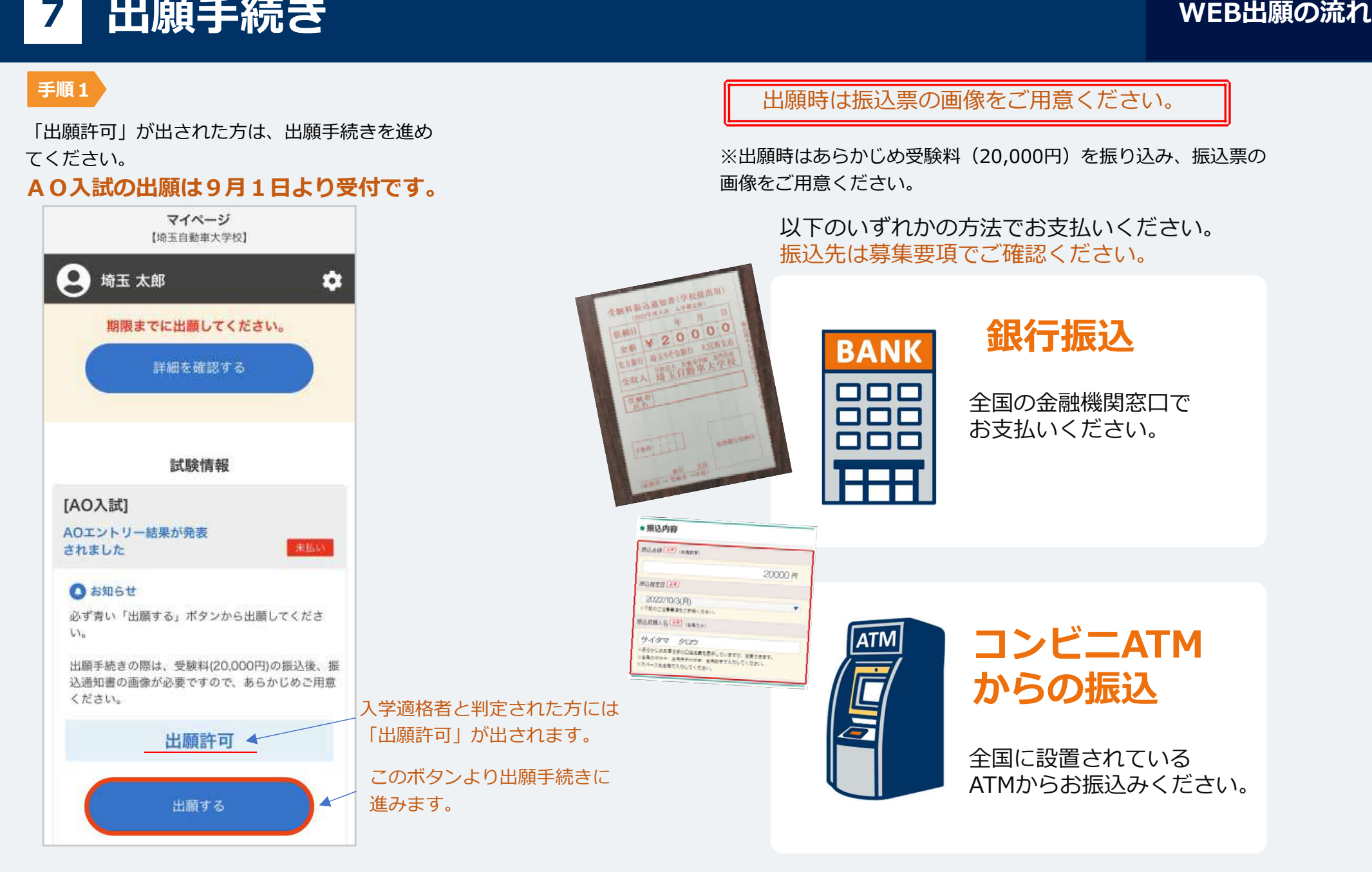

![](_page_8_Picture_3.jpeg)

#### 8出願手続き、出願書類の提出

#### 手順2

#### 用意した振込票の画像を選択して送信する。

![](_page_9_Figure_4.jpeg)

手順3

出願書類の送付

#### 下記送付先まで簡易書留で郵送または本校までご持参ください。

![](_page_9_Picture_56.jpeg)

![](_page_9_Picture_9.jpeg)

マイページに記載されている提出書類を封筒(大きさは任意)に入れ、出願期間内に郵便局窓⼝から簡易書留で下記の宛先まで郵送してください。

![](_page_10_Figure_2.jpeg)

書類受理後、合格発表となります。マイページの案内に従って、入学手続を行ってください。

![](_page_10_Picture_4.jpeg)

## 1<mark>0</mark> 合否の確認<br>-

![](_page_11_Figure_2.jpeg)